# 大 阪 府 新 型 コ ロ ナ ウ イ ル ス 感 染 症 患 者 等 入院病床確保緊急支援事業費補助金

空床補償・実績報告マニュアル (院内感染発生医療機関向け)

**■ 本補助金は大阪府行政オンラインシステム(以下システム)により申請を行います。**

**メールによる申請は原則受け付けておりませんので、ご了承ください。**

- **■ 提出期限を過ぎると申請を受け付けることができません。 必ず期限までに手続きを行ってください。**
- **■ システムからアップロードできる添付ファイルの容量は、1ファイル10MBまでです。 1ファイルの容量が10MBを超える場合や複数ファイルをアップロードする場合は、 ZIPファイルを使用してください。**
- **■ ZIPファイルを使用しても1ファイルの容量が10MBを超える場合は、 提出方法を別途ご案内しますので、本補助金担当者までご連絡ください。** 感染症対策支援課 病院支援G 空床補償担当(06-4397-3248)

空床補償・実績報告

# **■ 実績報告について**

[\(ア\)事前に準備いただく書類について](#page-3-0) [\(イ\)実績報告の流れ](#page-4-0)

**■ 大阪府行政オンラインシステムの操作方法について**

(ア) [利用者情報の登録](#page-15-0)

(イ) [ログイン方法](#page-20-0)

(ウ) [申請内容の確認方法](#page-21-0)

(エ) [申請内容に不備があった場合](#page-22-0)

(オ) [差し戻された申請書類を修正する場合](#page-20-0)

# <span id="page-3-0"></span>**実 績 報 告 に つ い て ( ア )事前に 準備が必要な書類に ついて**

- **■ 以下の書類については、大阪府行政オンラインシステム からアップロードする方法により提出してください。**
- **■ 事前に作成・準備いただいた上で申請手続きを 行ってください。**
- **■ 書式は[こちらか](https://lgpos.task-asp.net/cu/270008/ea/residents/procedures/apply/7cc6d6e5-8a97-4dd0-848b-a35116c36ead/start)らダウンロードできます。**

※事前に大阪府行政オンラインシステムにログインの上、閲覧してください。

### 1. 補助金の概要

新型コロナウイルス感染症への対応として緊急に必要になる医療機関体制を整備するため、新型コロナウイルス感染症患者等の入院病床 を確保する医療機関に対し、補助を行います。

#### 2. 対象施設

府の要請に基づき新型コロナウイルス感染症患者等を入院させる医療機関

#### 3. 対象病床

新型コロナウイルス感染症患者等の入院のために確保するものとして、府の要請に基づいて確保した病床及び新型コロナウイルス感染症 患者等を受け入れるために休床とした病床 ただし、休床とした病床の上限については、以下のとおり

【令和5年4月1日から5月7日まで】 即応病床1床あたり2床まで(ICU·HCU病床は1床あたり4床まで) 【令和5年5月8日から9月30日まで】 庄本たり1庄まで(ICU-HCU病庄は1庄本たり2庄

### **(必要に応じて準備していただく書類)**

- 暴力団等審査情報
- 通帳等の写し

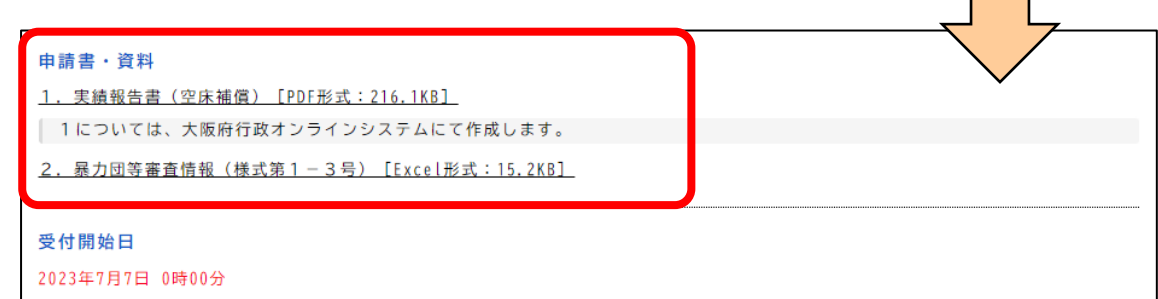

空床補償・実績報告

# <span id="page-4-0"></span>**実 績 報 告 に つ い て ( イ )実績報告の流れ**

**■ 申請内容を修正するなど前ページに戻る場合は、 必ずシステム上の「戻る」をクリックしてください。**

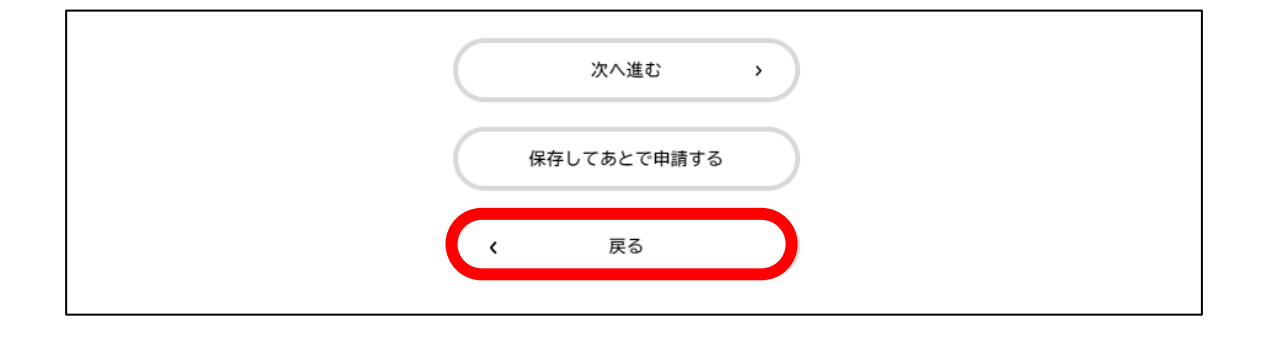

**■ ウェブページの「戻る」ボタンを使用した場合、 いままでに入力した申請内容がすべて消去され、 最初から申請をやり直す必要があります。**

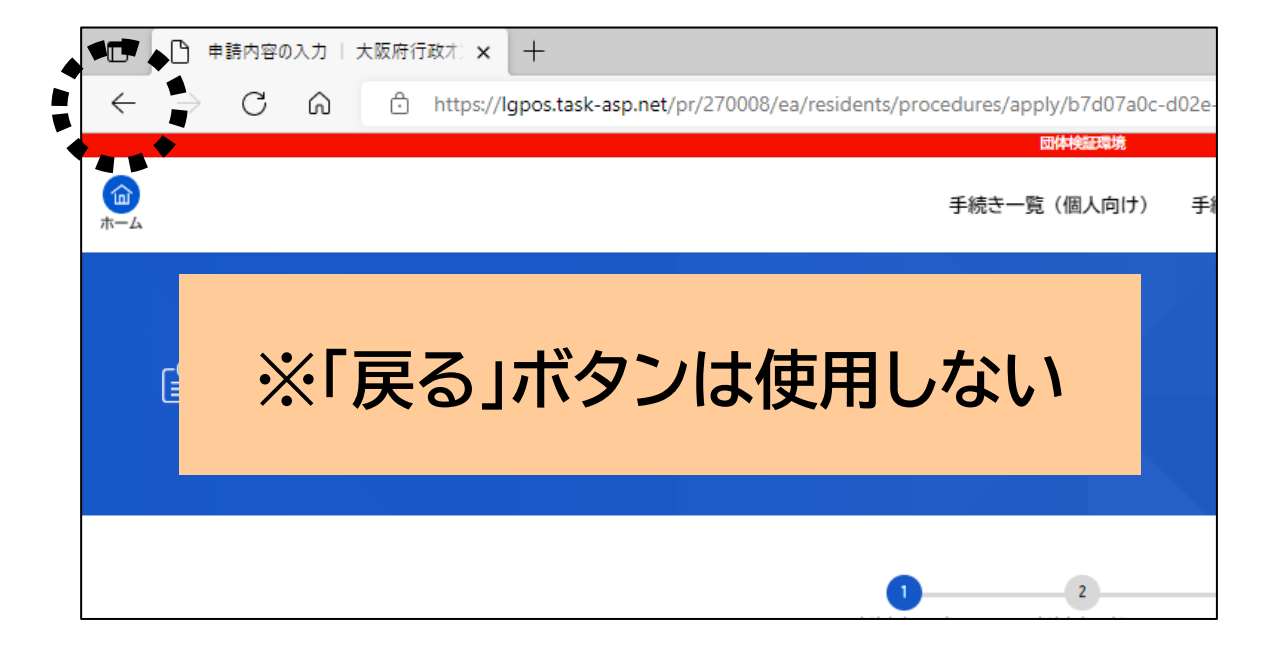

# **❶ 「本補助金の内容詳細」 説明をよく読み、「次へ進む」をクリックします。**

※申請前に、本補助金交付要領及びQ&Aを必ずご確認ください。

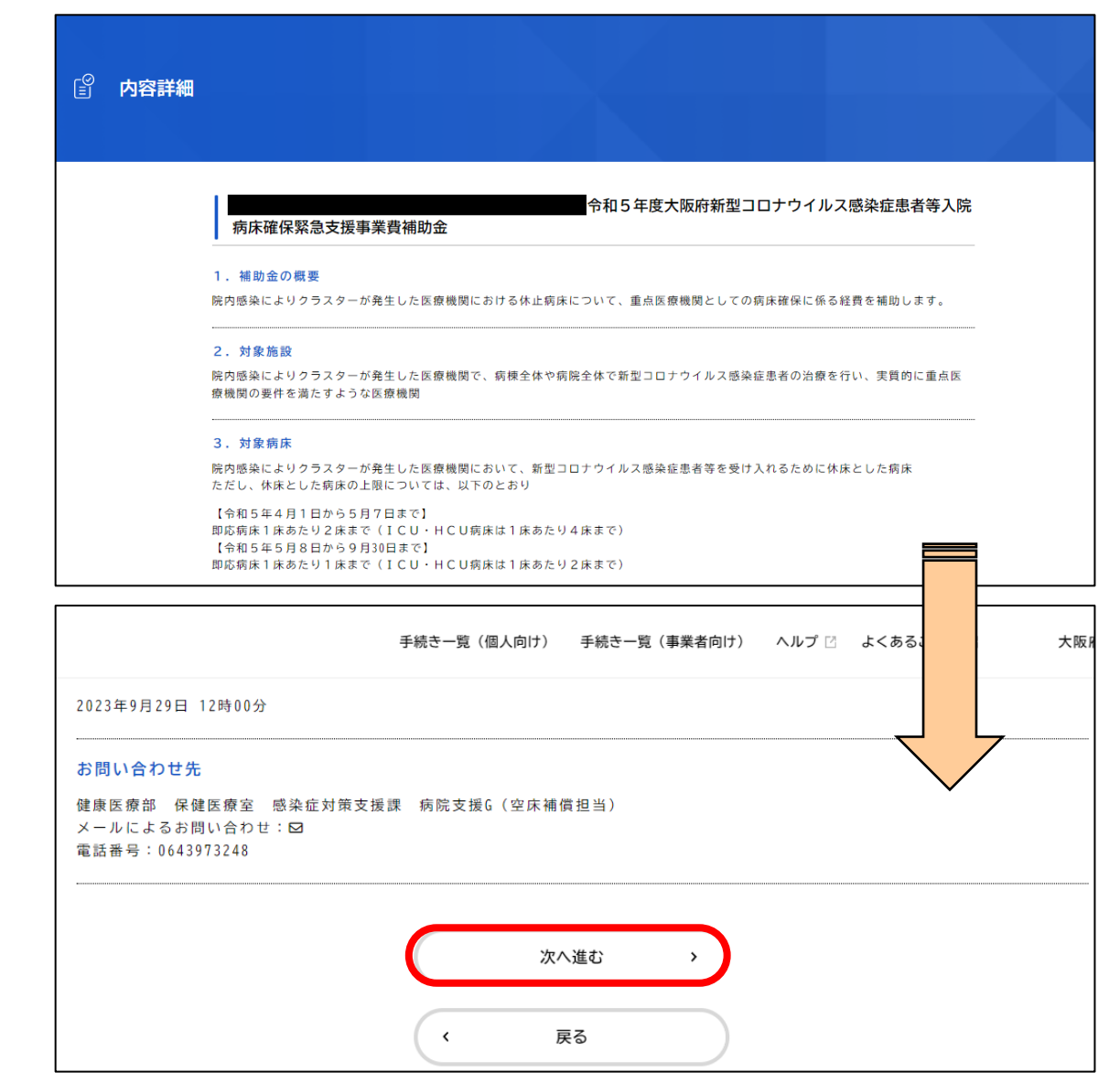

 $\blacktriangledown$ 

# **実 績 報 告 に つ い て ( イ )実績報告の流れ**

# **❷ 本補助金の実績報告について 各項目に回答し、「次へ進む」をクリックします。**

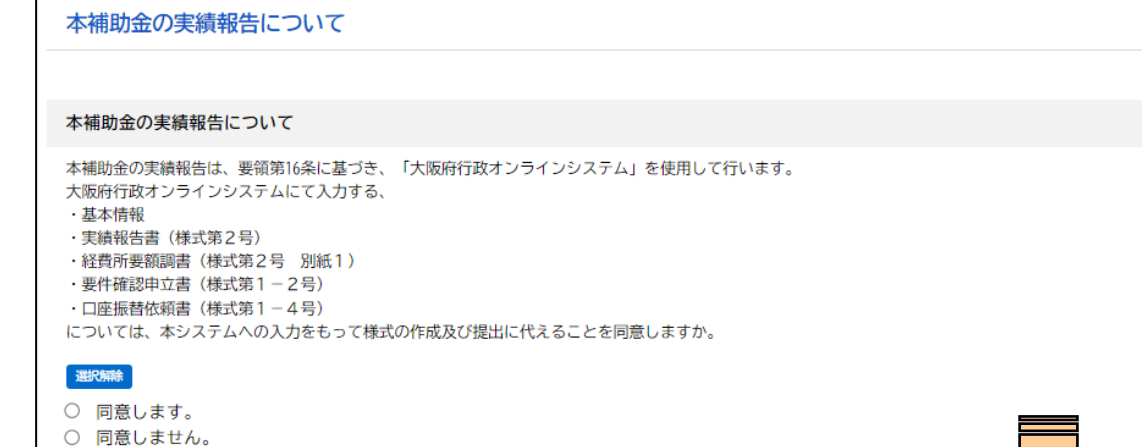

#### 様式のご確認及び交付申請書類の準備

 $\sim$  $\sim$ 

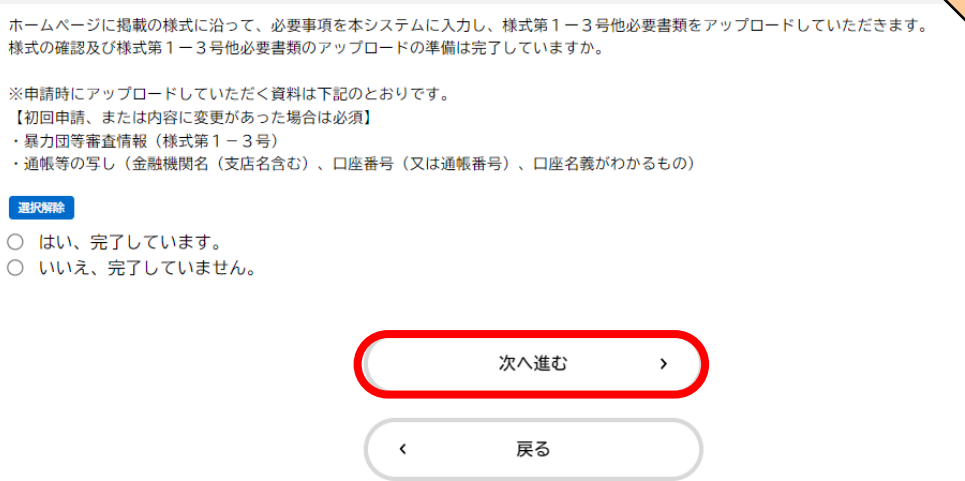

# **❸ 基本情報 下記項目を入力し、「次へ進む」をクリックします。 (入力項目)** • 交付申請時の申込番号 • 実績報告日 • 医療機関コード • 本補助金関係書類の送付先 • 医療機関所在地 • 医療機関名 • 法人所在地 • 法人名 • 代表者役職 • 代表者氏名 • 担当者所属部署名 • 担当者氏名 • 仕入控除税額報告書の提出依頼先について • 内線番号等

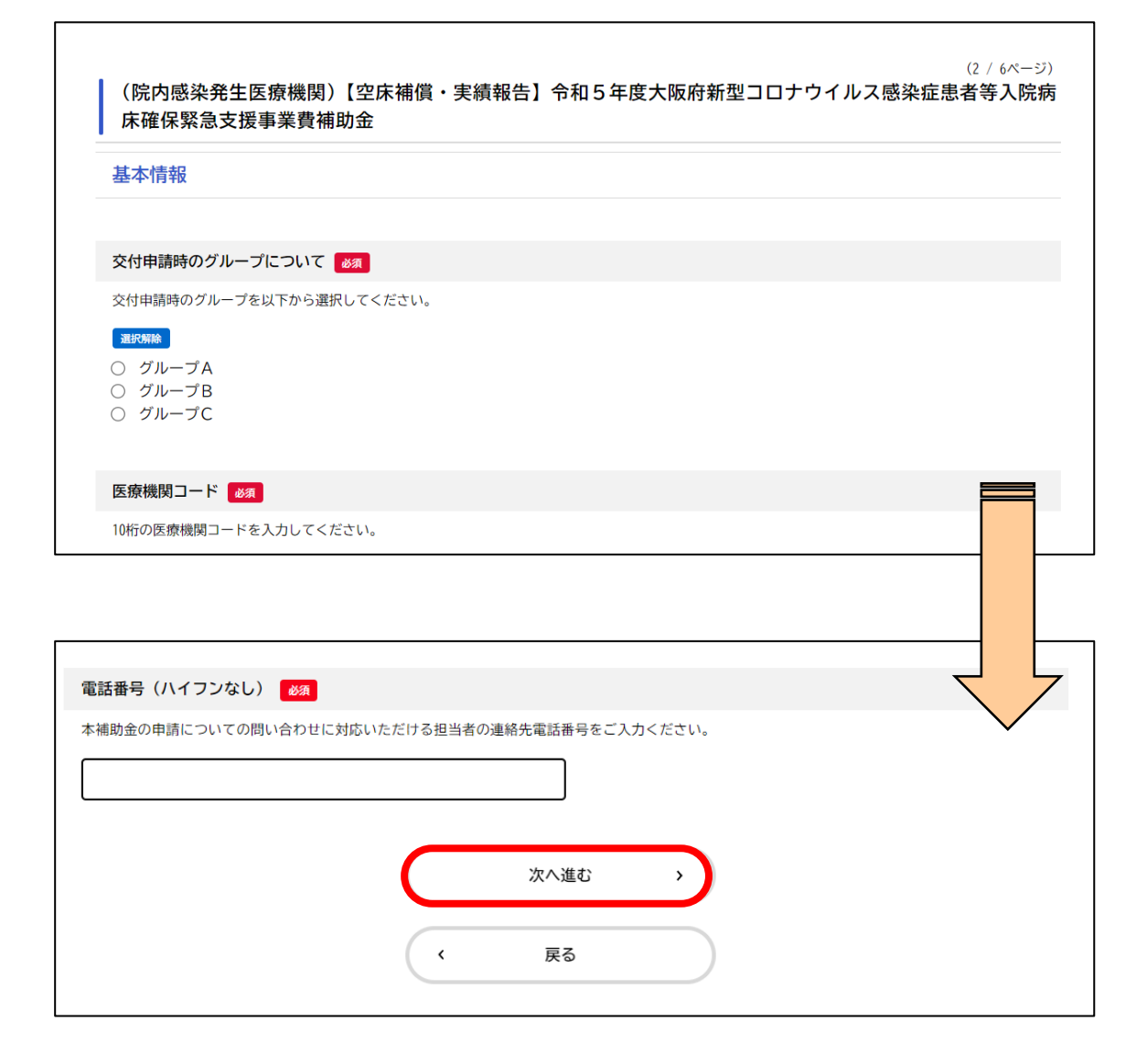

# **❹ 【様式第2号 別紙1】経費所要額調書 下記項目を入力し、「次へ進む」をクリックします。**

### **(入力必須項目)**

• 補助対象期間の開始月から3月までの実績額

※各月の空床数確認表の「合計」シートより転記してください。

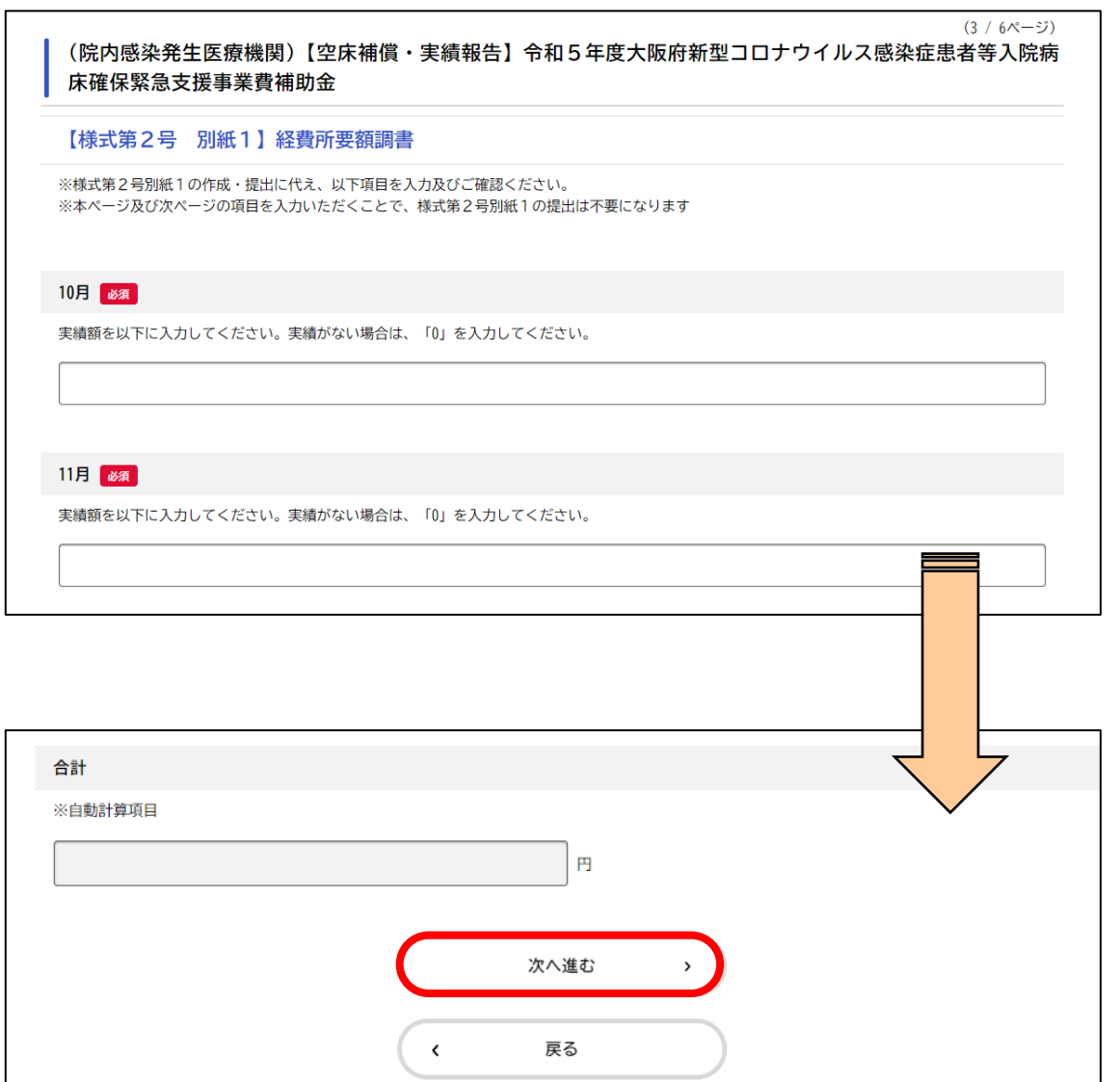

# **❺ 【様式第2号】実績報告書 下記項目を入力し、「次へ進む」をクリックします。**

## **(入力必須項目)**

- 補助事業の実績
- 補助事業の経費の使用方法
- 補助金の交付決定額
- 補助金の精算額
- 補助事業の完了の期日
- 補助事業の効果

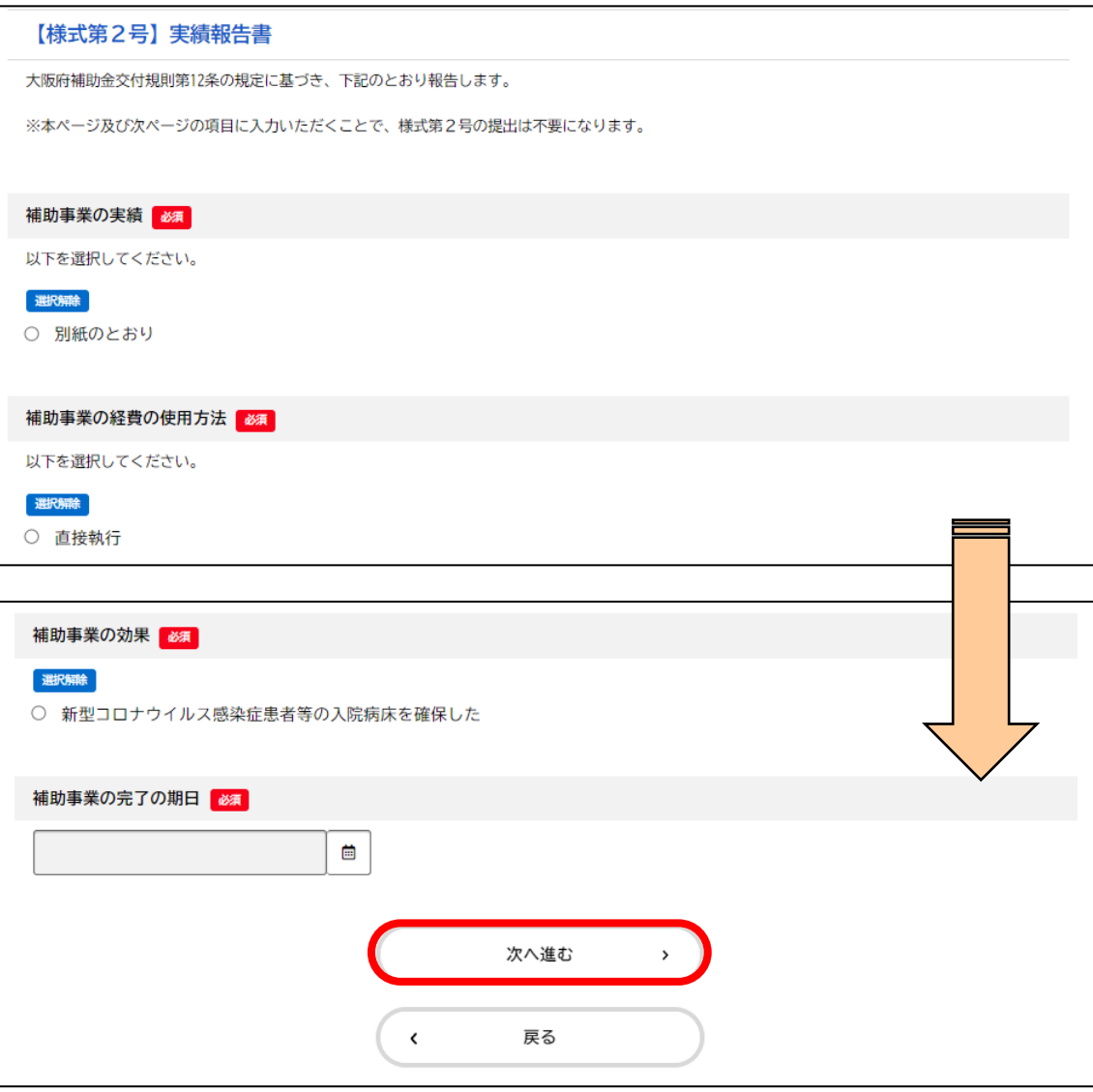

# **❻ 様式第1-2号から第1-4号までの提出について 各項目に回答し、「次へ進む」をクリックします。** ※様式第1-2号から第1-4号に変更がない場合はこちら

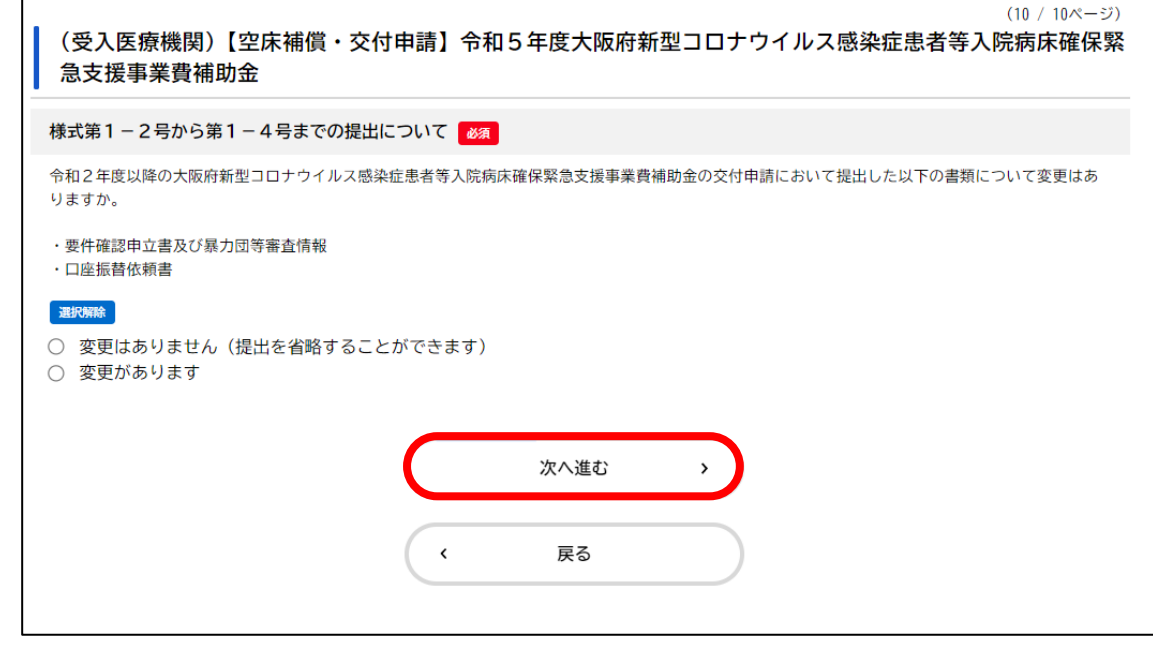

# **❼ 【様式第1-2号】要件確認申立書 各項目に回答し、「次へ進む」をクリックします。**

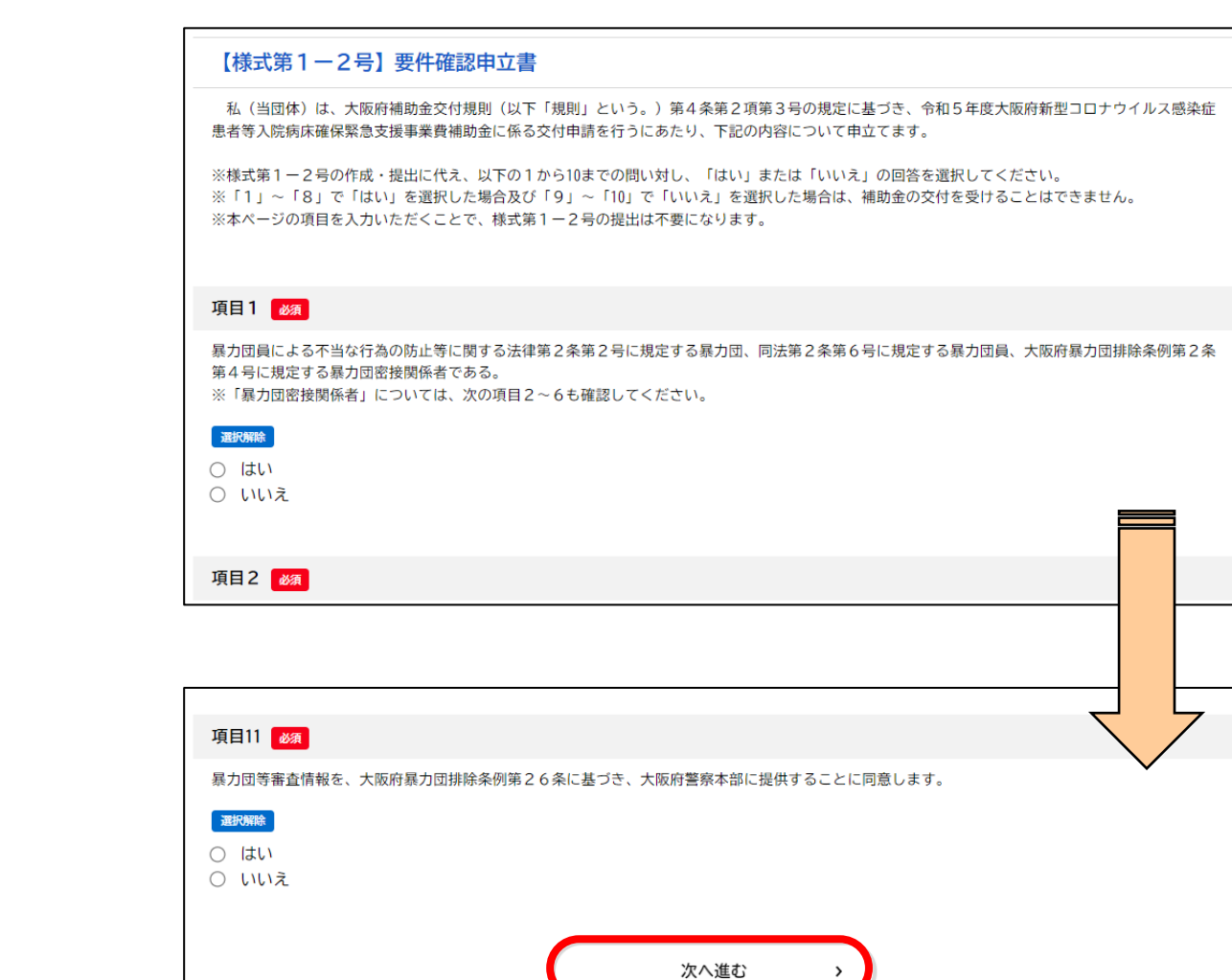

 $\left\langle \right\rangle$ 

戻る

**❽ 【様式第1-2号】暴力団等審査情報 事前に作成した書類をアップロードし、「次へ進む」を クリックします。**

**(アップロードする書類)** • 暴力団等審査情報

**❾ 【様式第1-4号】口座振替依頼書 各項目に回答いただき、事前に準備した書類を アップロードし、「次へ進む」をクリックします。**

### **(アップロードする書類)**

• 通帳等の写し

(金融機関名(支店名含む)、口座番号(又は通帳番号) 口座名義が分かるもの)

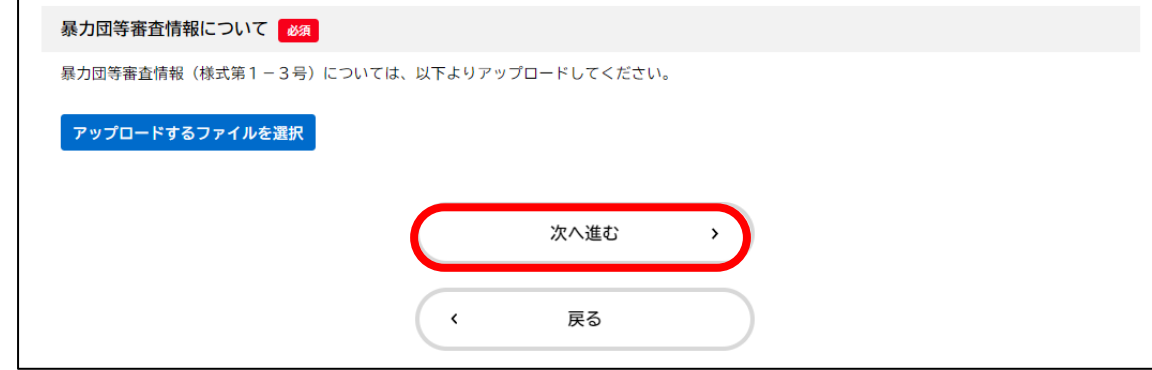

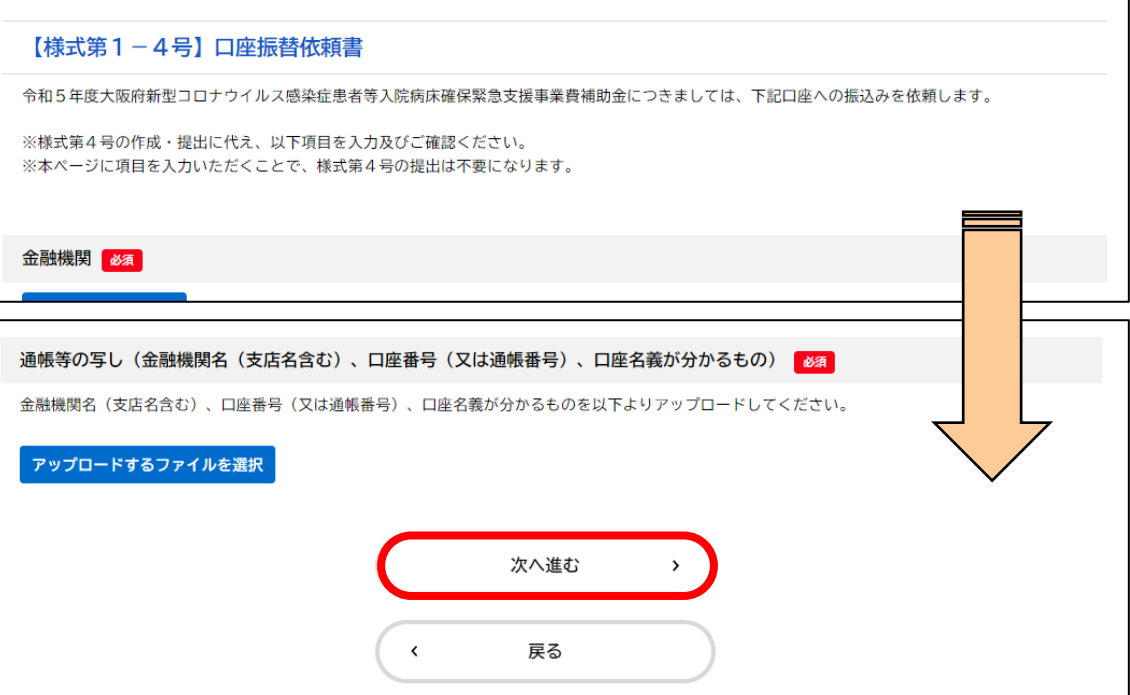

# **❿ 誓約事項について 該当項目に回答し、「次へ進む」をクリックします。**

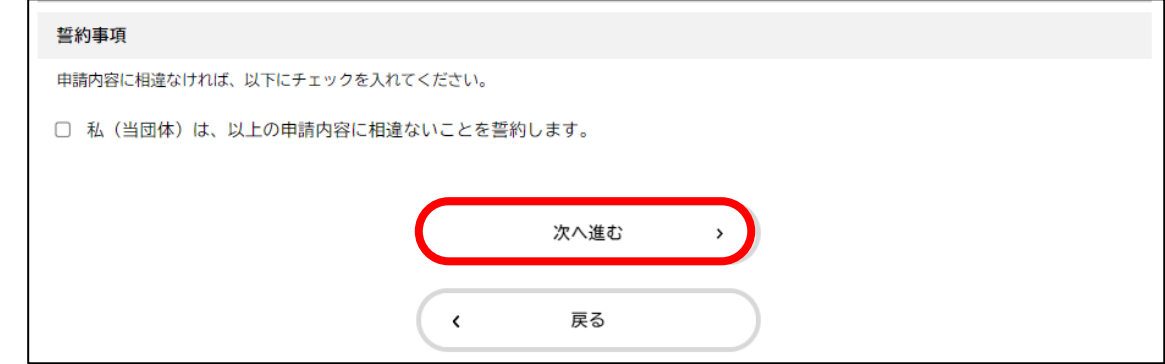

# **⓫ 申請内容の確認について**

**入力項目の確認画面です。 入力必須項目に間違いがないかご確認ください。 間違いがなければ、最後までスクロールし、 「申請する」をクリックします。**

※間違いがあれば、「戻る」をクリックし、修正してください。 ※申請内容に不備がないよう、左記確認画面にて必ずご入力内容を ご確認ください。

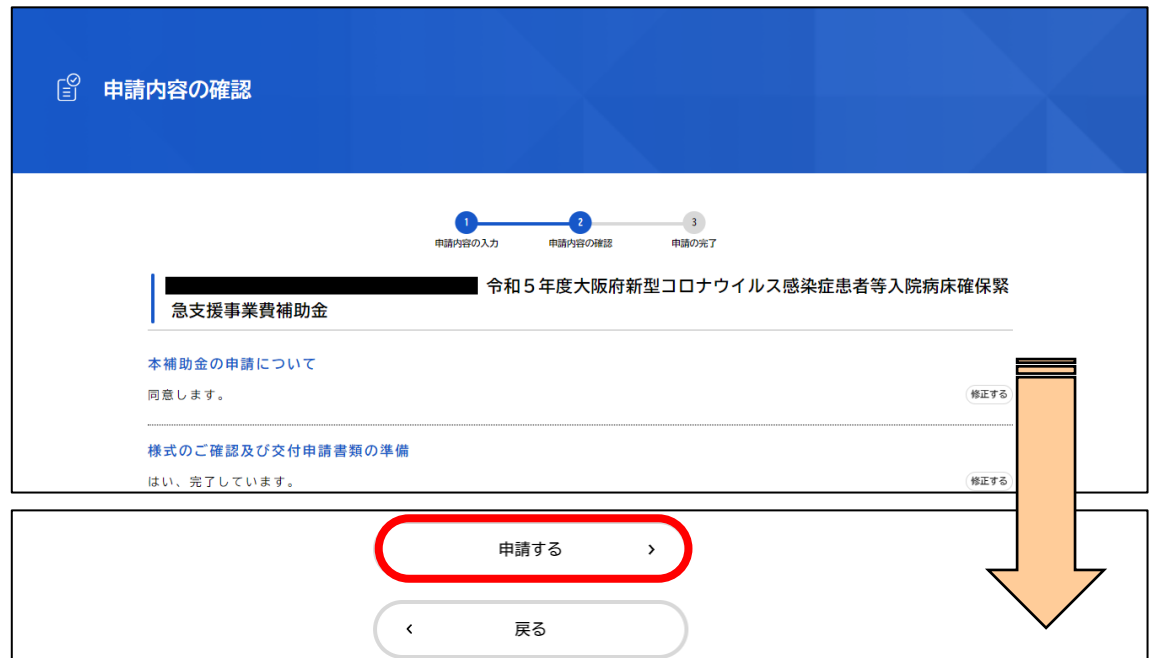

**■ 左の画面が表示されると、申請は完了です。 利用者情報で登録したメールアドレスあてに 申請受付完了のメールが届きます。**

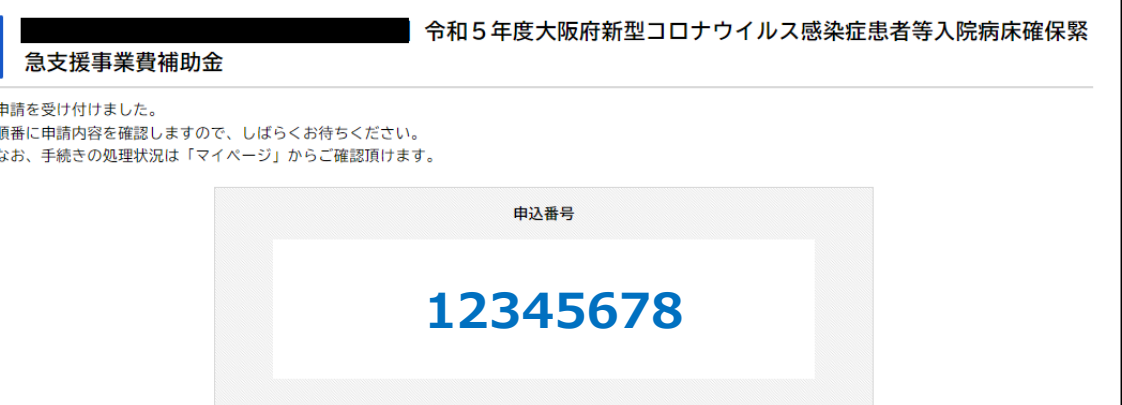

# <span id="page-15-0"></span>**大 阪 府 行 政 オ ン ラ イ ン シ ス テ ム の 操 作 方 法 ( ア )利用者情報の登録**

## **■ 大阪府行政オンラインシステムを初めて利用する場合は、 あらかじめ利用者情報の登録が必要です。**

※既に利用者情報を登録済の方[は\(イ\)ログイン方法](#page-20-0)へ

# **❶ 下記URLにアクセスします。**

https://lgpos.task[asp.net/cu/270008/ea/residents/portal/home](https://lgpos.task-asp.net/cu/270008/ea/residents/portal/home)

## ※大阪府行政オンラインシステムのトップページ

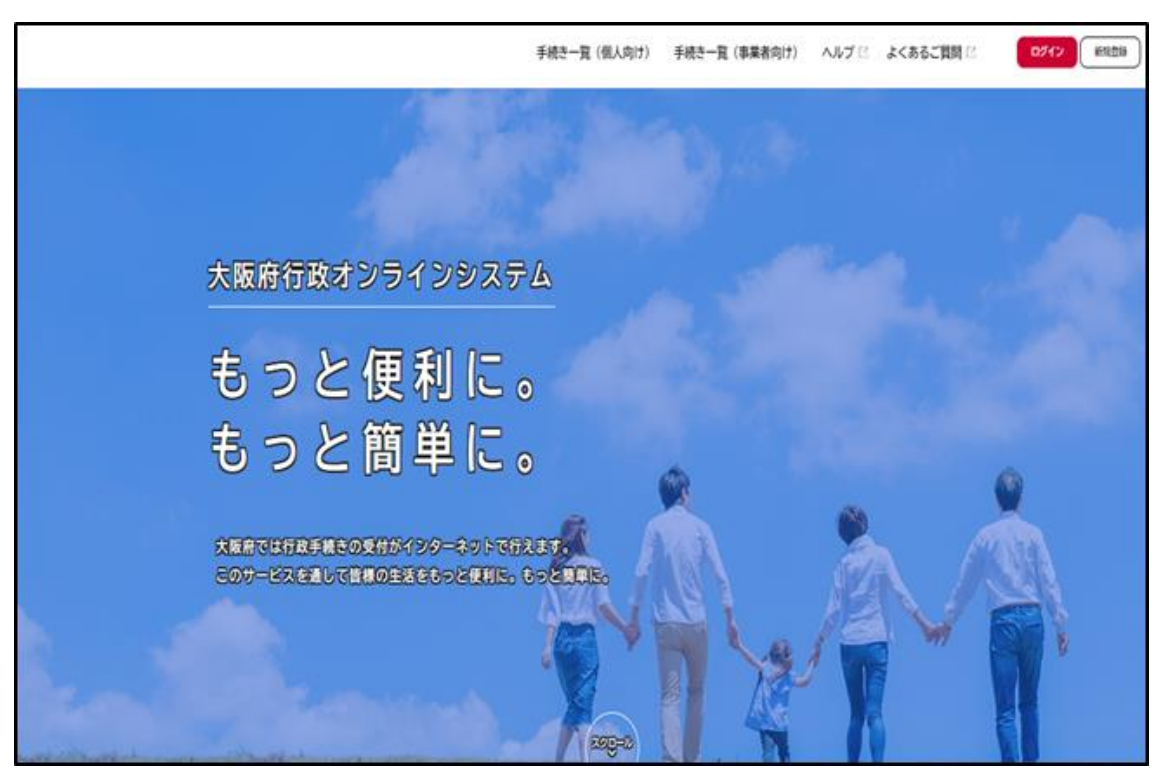

**❷ トップページ右上にある「新規登録」をクリックします。**

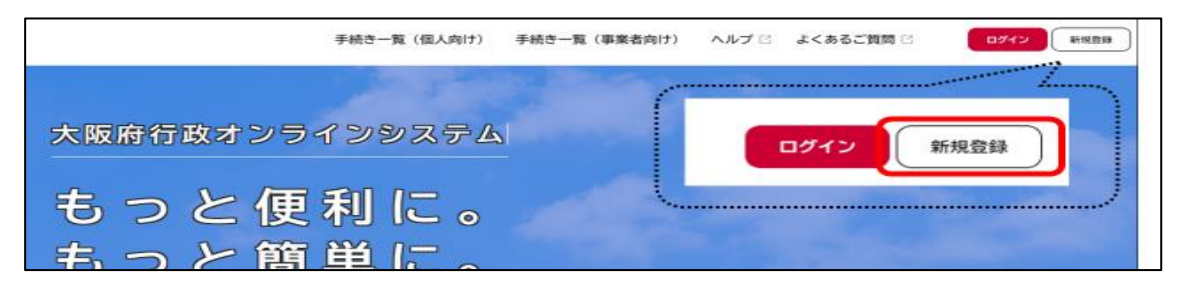

# **大 阪 府 行 政 オ ン ラ イ ン シ ス テ ム の 操 作 方 法 ( ア )利用者情報の登録**

**❸ 「利用者の新規登録」画面を一番下までスクロールし、 「事業者として登録する」をクリックします。**

※個人として登録を選んだ場合、本補助金申請は行えませんのでご注意ください。

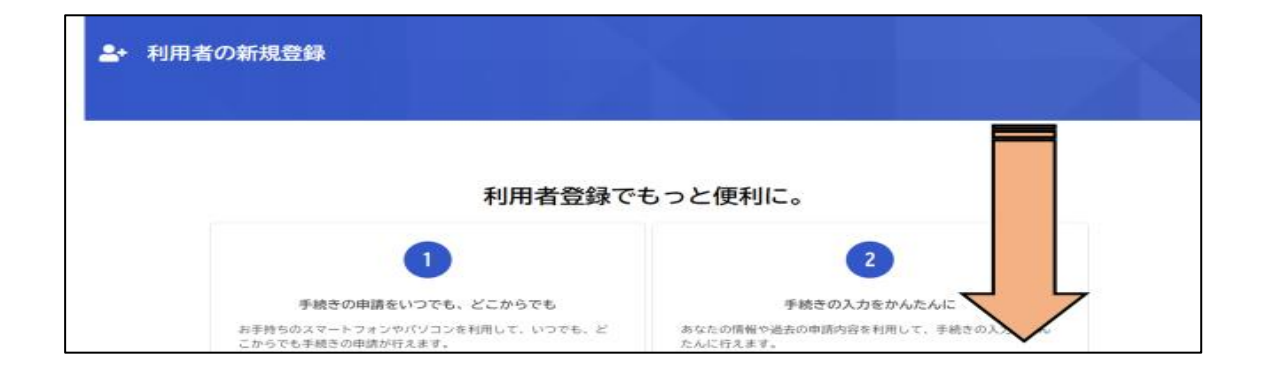

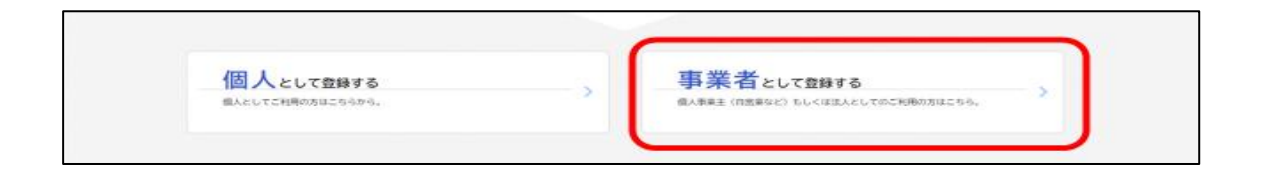

**❹ 「利用規約の確認」をお読みいただき、 内容に同意いただける場合は、「利用規約に同意します」 にチェックを入れ、「利用者登録を開始する」を クリックします。**

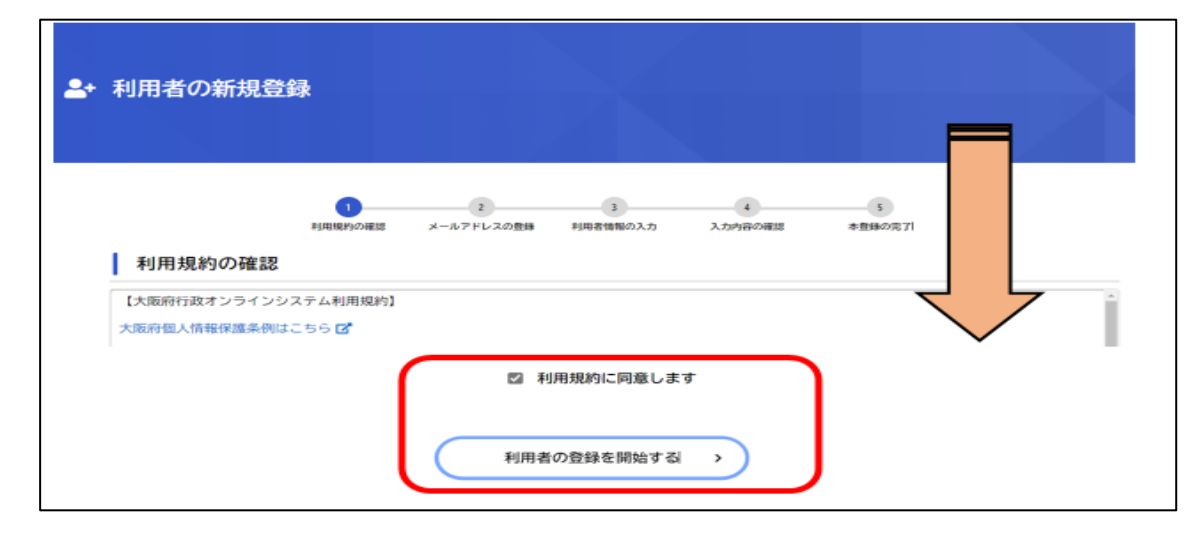

# **大阪府行政オンラインシステムの操作方法 ( ア )利用者情報の登録**

## **❺ メールアドレスを入力し、「登録する」をクリックします。**

※ここで登録するメールアドレス宛てに今後申請に関するメールが届きます。 ※1アドレスにつき、1つのアカウント登録ができます。

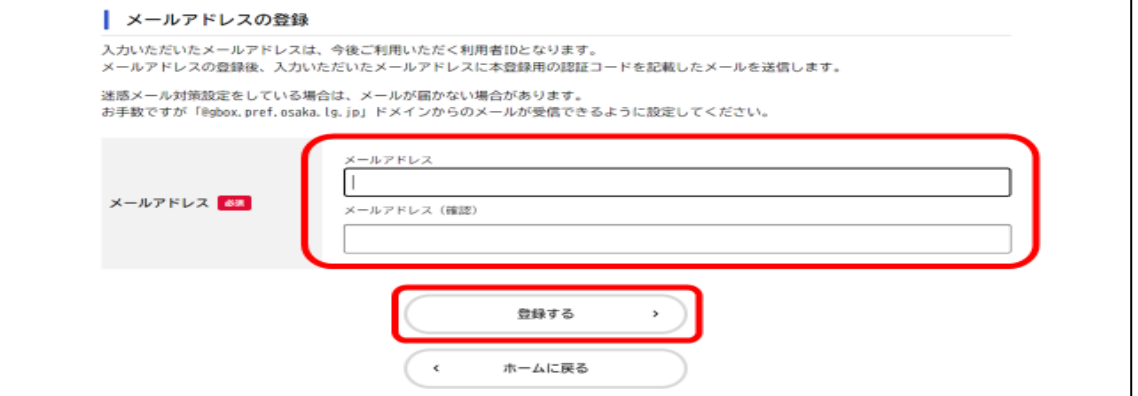

**❻ 登録したメールアドレス宛てにメールが届きます。 届いたメールに記載された「認証コード」を入力し、 「認証コードを確認する」をクリックします。**

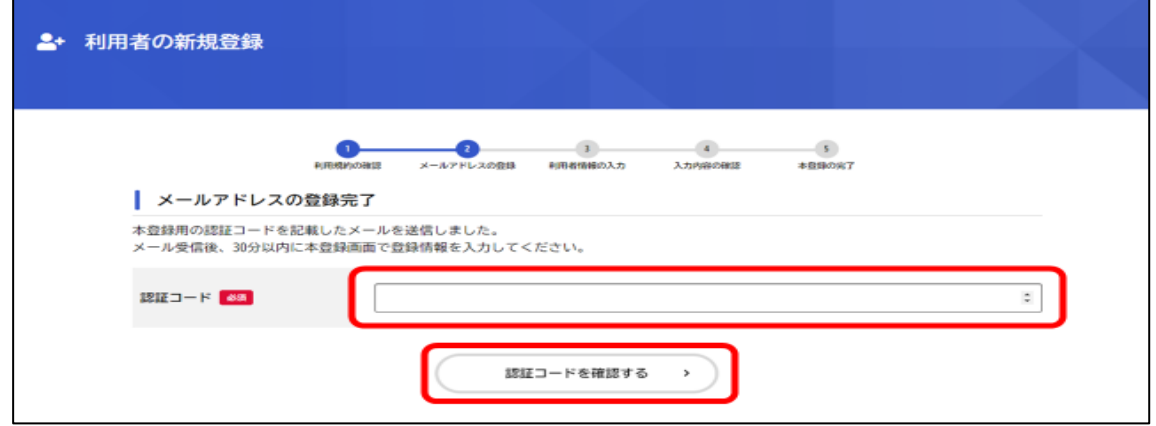

# **大 阪 府 行 政 オ ン ラ イ ン シ ス テ ム の 操 作 方 法 ( ア )利用者情報の登録**

**❼ 表示されるメールアドレスが正しいことを確認し、 利用者情報等の必要事項を入力し、「入力内容を確認す る」をクリックします。**

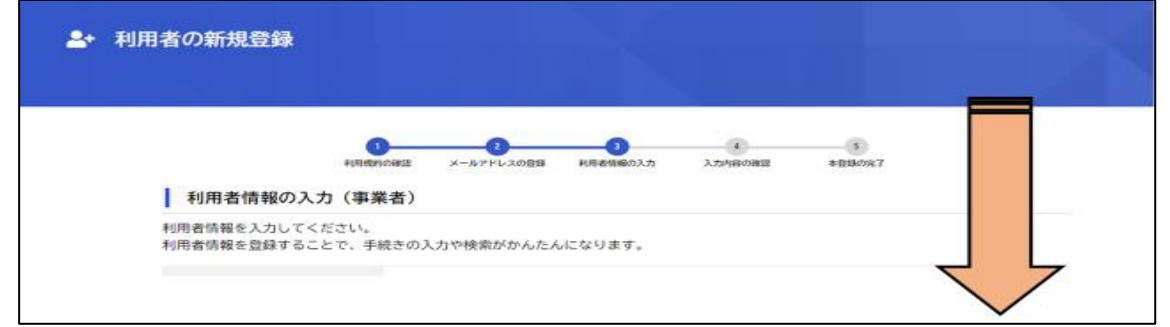

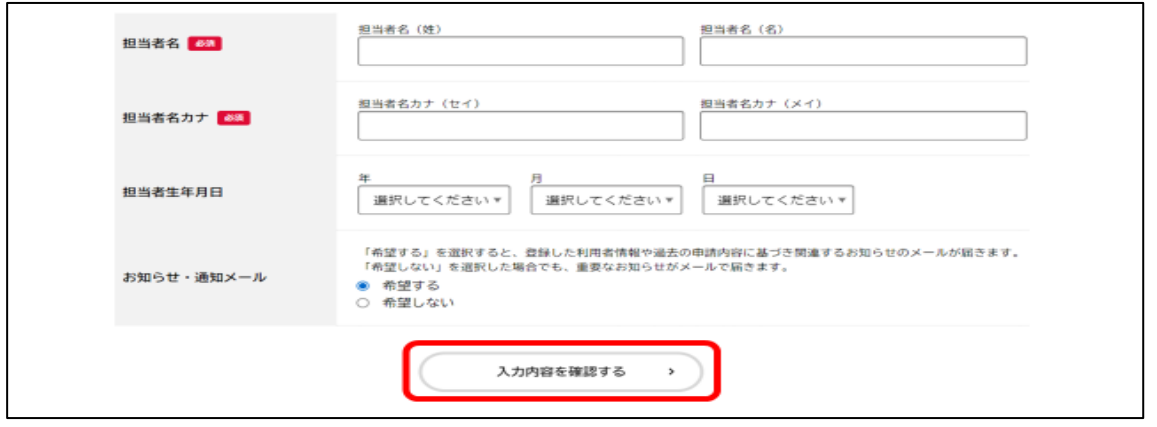

# **大 阪 府 行 政 オ ン ラ イ ン シ ス テ ム の 操 作 方 法 ( ア )利用者情報の登録**

**❽ 入力した内容を確認し、すべての項目で間違いがなければ、 「登録する」をクリックします。**

※修正がある場合は「入力に戻る」をクリックし、該当箇所を修正してください。

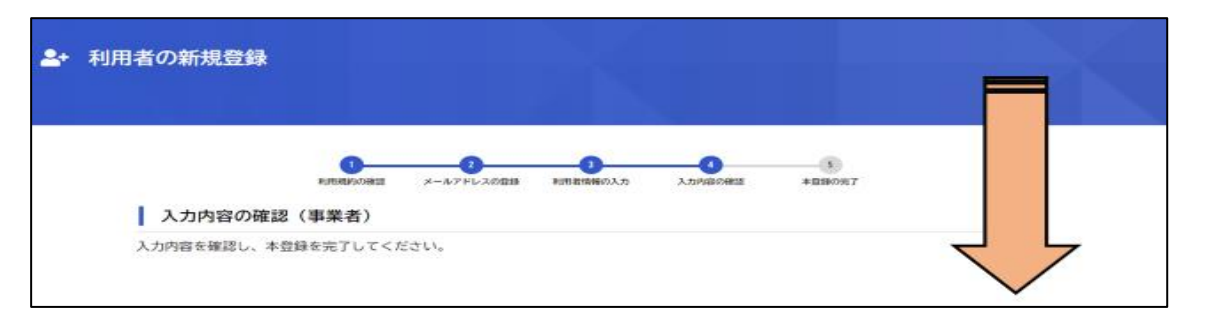

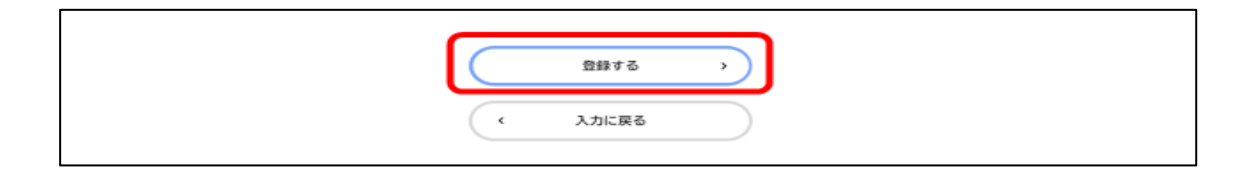

**❾ 「登録します。よろしいですか?」と表示されるので、 「OK」をクリックします。 「本登録の完了」の画面が表示されると、 利用者情報の登録は完了です。**

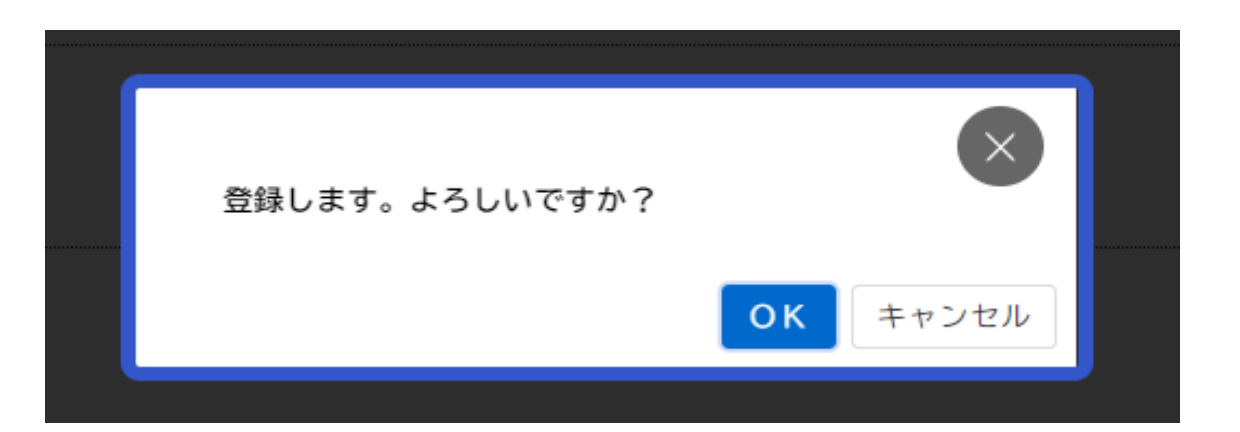

# <span id="page-20-0"></span>**大 阪 府 行 政 オ ン ラ イ ン シ ス テ ム の 操 作 方 法 ( イ ) ロ グ イ ン 方法**

- **■ 利用者情報の登録が完了後、 大阪府行政オンラインシステムの利用が可能となります。**
- **■ ログイン後、各種申請手続きの申請内容や、利用者情報 の確認等が可能です。**
- ❶ **大阪府行政オンラインシステムのトップページの 右上の「ログイン」をクリックします。**
- ❷ **表示された利用者ID(メールアドレス)及びパスワード を入力し、ログインしてください。**

※トップページの右上にご登録した「法人名/事業者名」が 表示されていれば、 ログインしている状態になります。

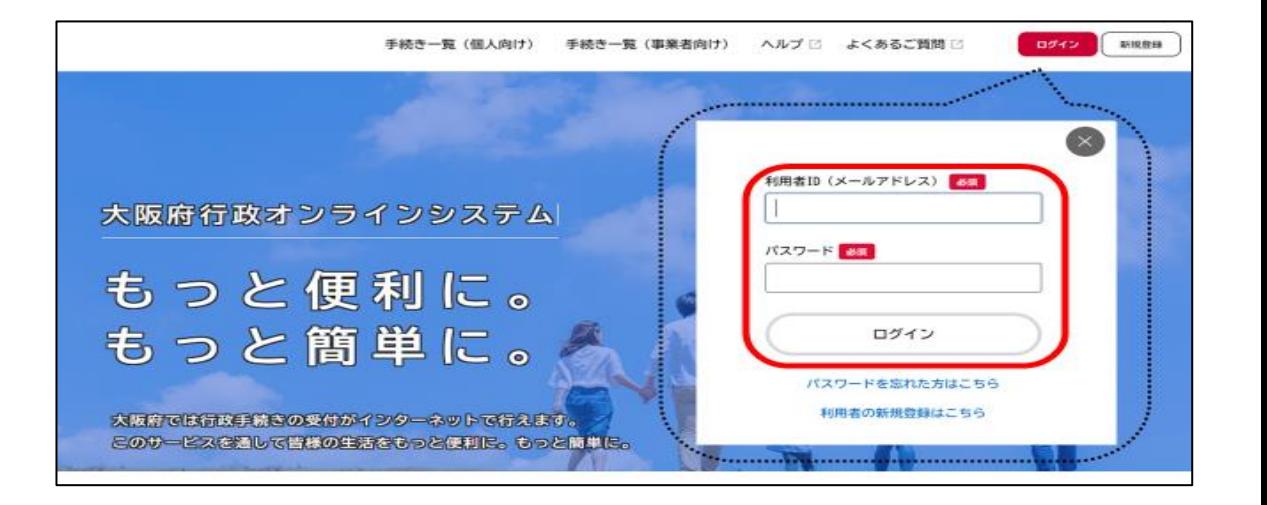

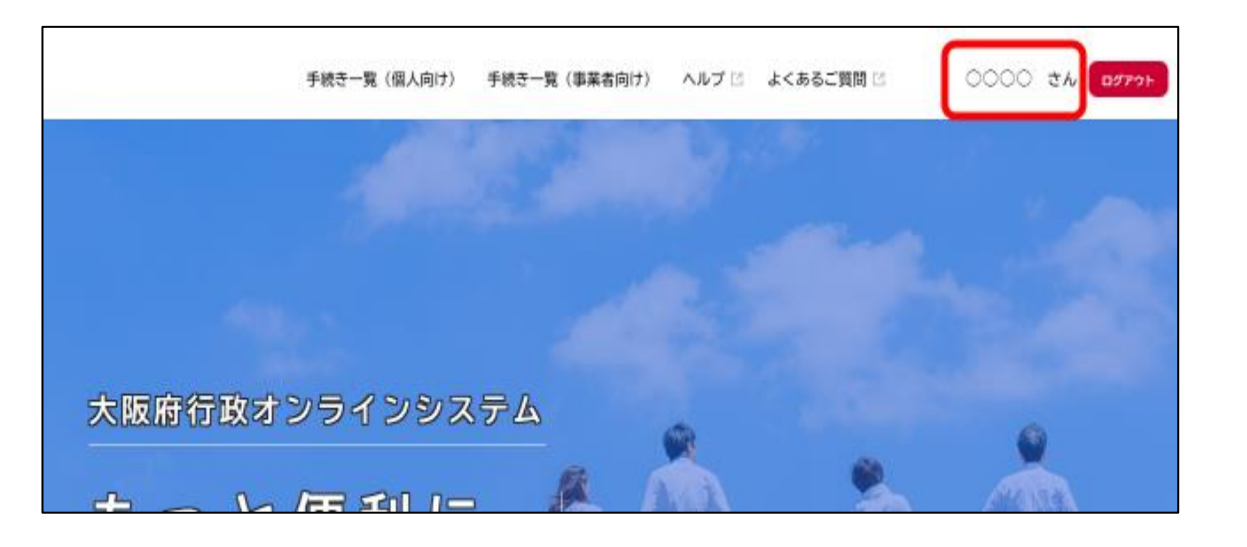

# <span id="page-21-0"></span>**大 阪 府 行 政 オ ン ラ イ ン シ ス テ ム の 操 作 方 法 ( ウ )申請内容の確認方法**

- **■ 申請内容の確認や、利用者情報の変更などは マイページから行います。**
- **❶ ログインした状態で右上に表示されている ユーザー名をクリックする。**
- **❷ マイページ画面を下へスクロールし、 「申請履歴・委任状の確認」内の「申請履歴一覧・検索」 をクリックします。**
- **❸ 申請した内容を確認できます。**

※該当申請をクリックすると、申込番号・申請内容・申請状況の確認が可能です。

### (参考)

・保存した手続きの再開 ・・・「あとで申請する」で保存された手続きの再開ができます。 ・カテゴリ・通知の設定 ・・・お知らせ・通知メールの受信設定をすることができます。 ・利用者情報の照会・変更 ・・・登録情報の確認や変更等を行うことができます。

※その他ご不明点等ございましたら、上段「よくある質問」も適宜ご参考ください。

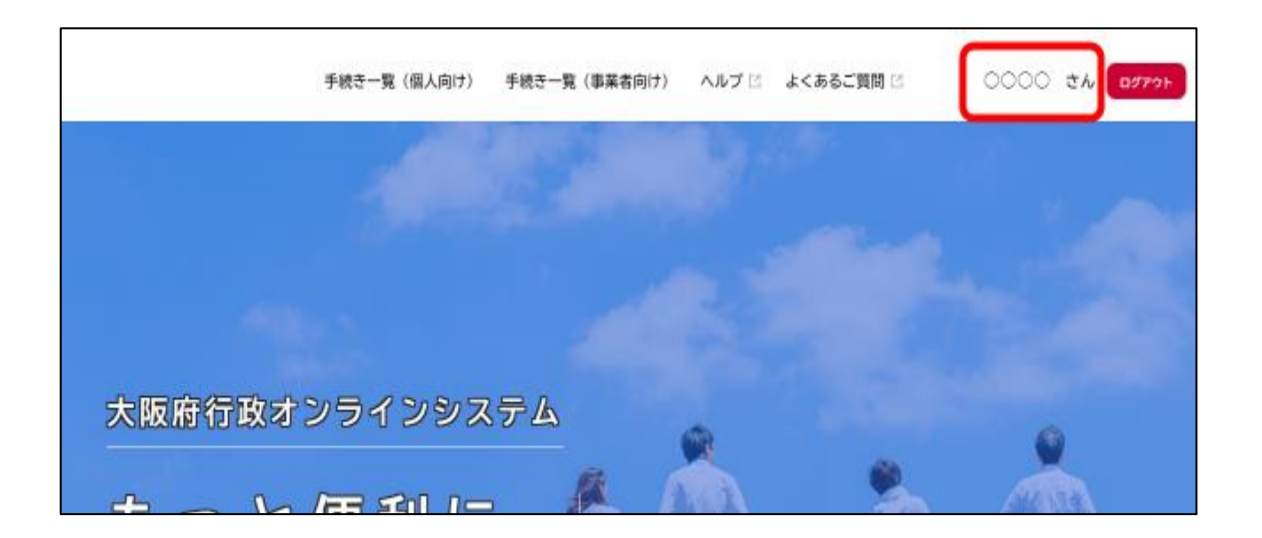

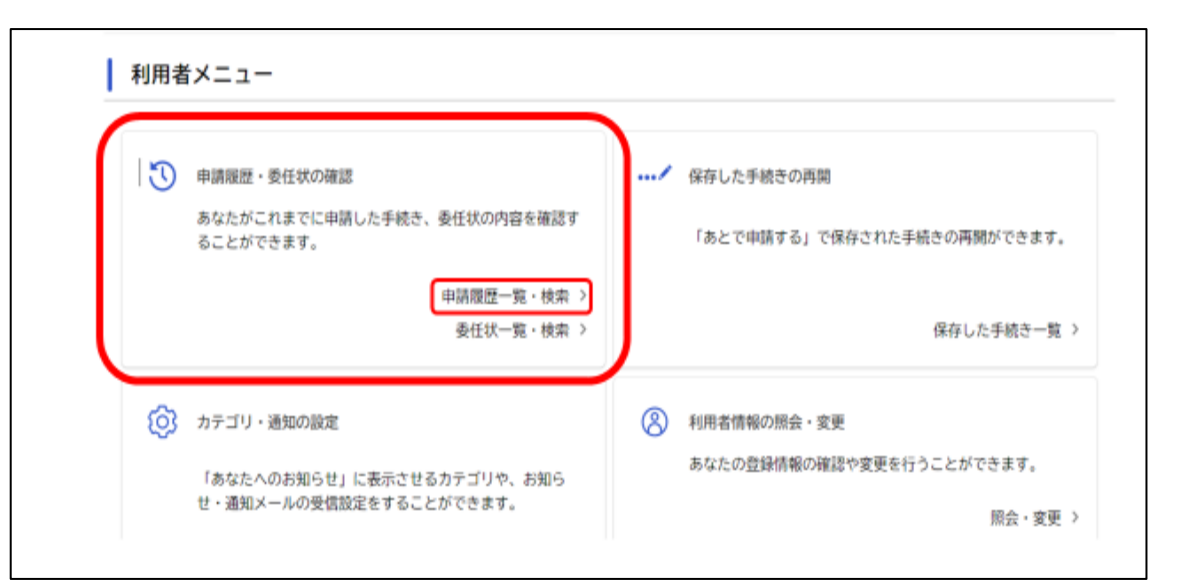

# <span id="page-22-0"></span>**大 阪 府 行 政 オ ン ラ イ ン シ ス テ ム の 操 作 方 法 ( エ )申請内容に 不備があ った場合**

**■ 申請内容に不備があった場合は、下記のとおりご対応ください。**

- **❶ 本補助金担当へ電話にて申請内容の不備について連絡** 感染症対策支援課 病院支援G 空床補償担当(06-4397-3248)
- **❷ マイページから該当の申請内容を確認** ※確認方法は[こちら](#page-21-0)をご参照ください。
- **❸ 申請内容照会画面にて下までスクロールし、 「この申請を取下げる」をクリック**
- **❹ 申請取り下げ後、下記画面より修正の上、 再度本補助金を申請**

※申請内容照会の画面より「申請内容を使用して新しく申請する」ことも可能

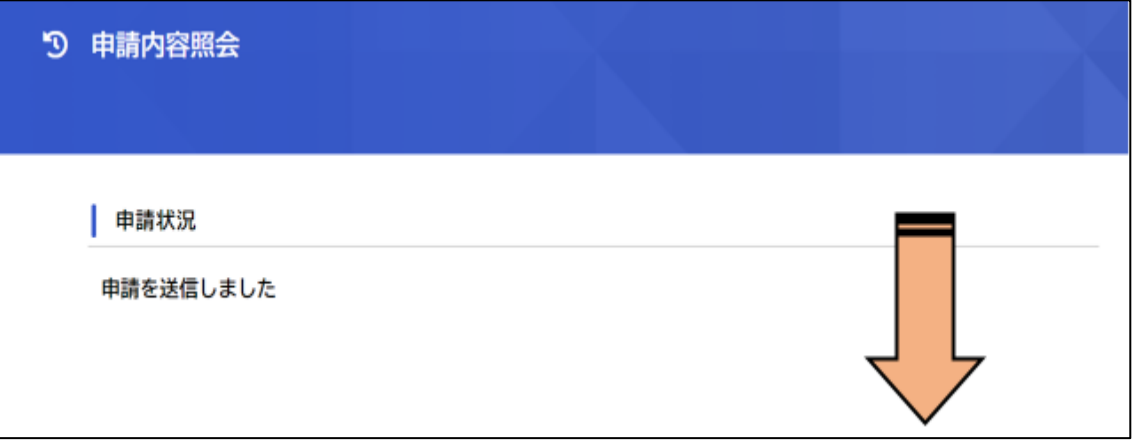

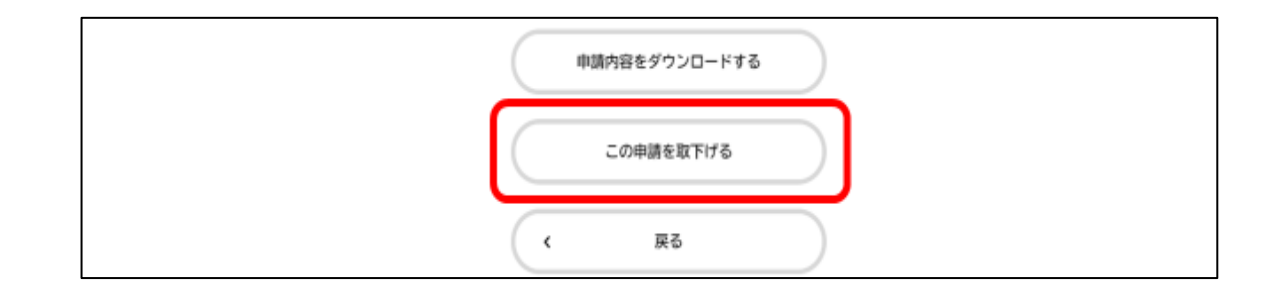

# <span id="page-23-0"></span>**大 阪 府 行 政 オ ン ラ イ ン シ ス テ ム の 操 作 方 法 ( オ )差 し 戻された申請書類を修正 す る場合**

- **■ 申請書等が差し戻された場合は、利用者情報で登録した メールアドレスあてに申請を差戻した旨のメールが 送信されますので、 下記のとおりご対応ください。**
- **■ 差戻し理由に疑義がある場合は、本補助金担当者まで ご連絡ください。** 感染症対策支援課 病院支援G 空床補償担当(06-4397-3248)
- **❶ マイページから該当の申請内容を確認** ※確認方法は[こちら](#page-21-0)を参照ください。
- **❷ 申請一覧より該当の申請をクリック** ※該当の申請には、「申請内容を修正してください。」の文言が 表示されます。
- **❸ 差戻し理由を確認し、「申請内容を修正する」をクリック**
- **❹ 該当箇所を修正し、再申請** ※要修正箇所はピンク色でハイライト表示されます。

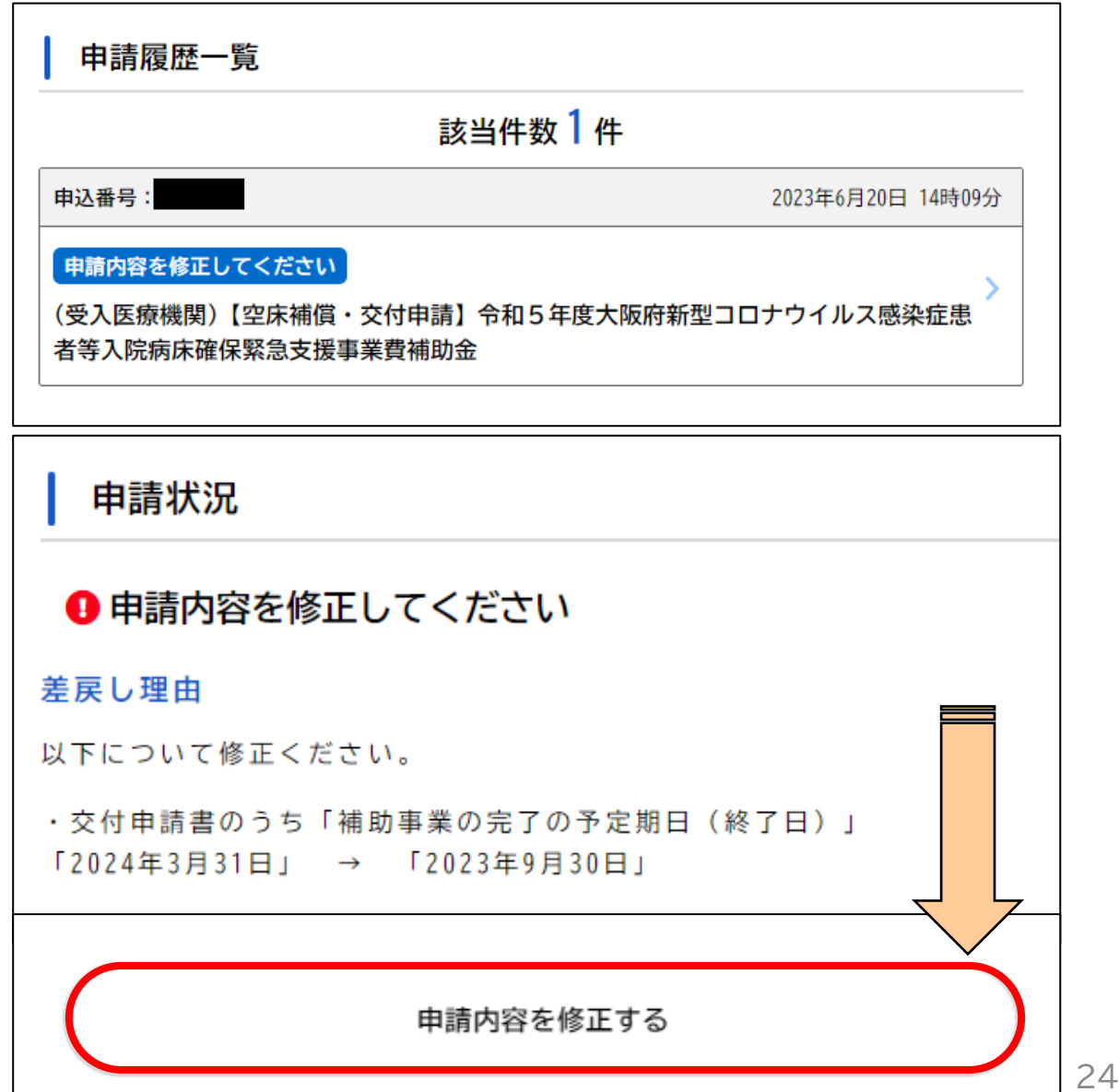